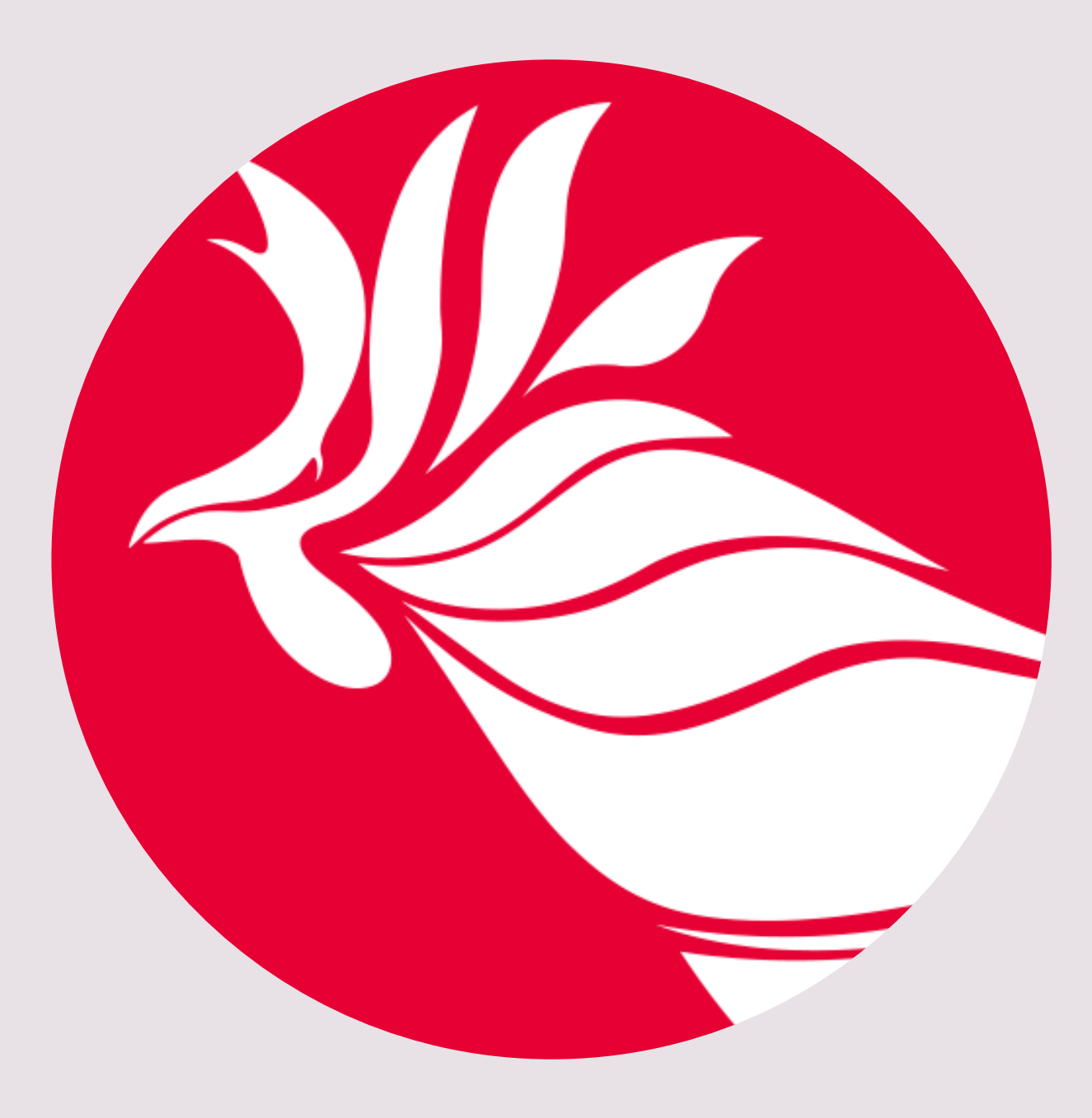

# Creación de Rúbricas en OLAS (secuencia de pasos)

#### Preparado por: Dra. Elena Maldonado Vargas Coordinadora de Avalúo del Aprendizaje Estudiantil -Nivel Graduado División de Investigación Institucional y Avalúo (DiiA) Decanato de Asuntos Académicos 6/mayo/2024

#### ENTRADA A LA PLATAFORMA. Utilice sus credenciales.

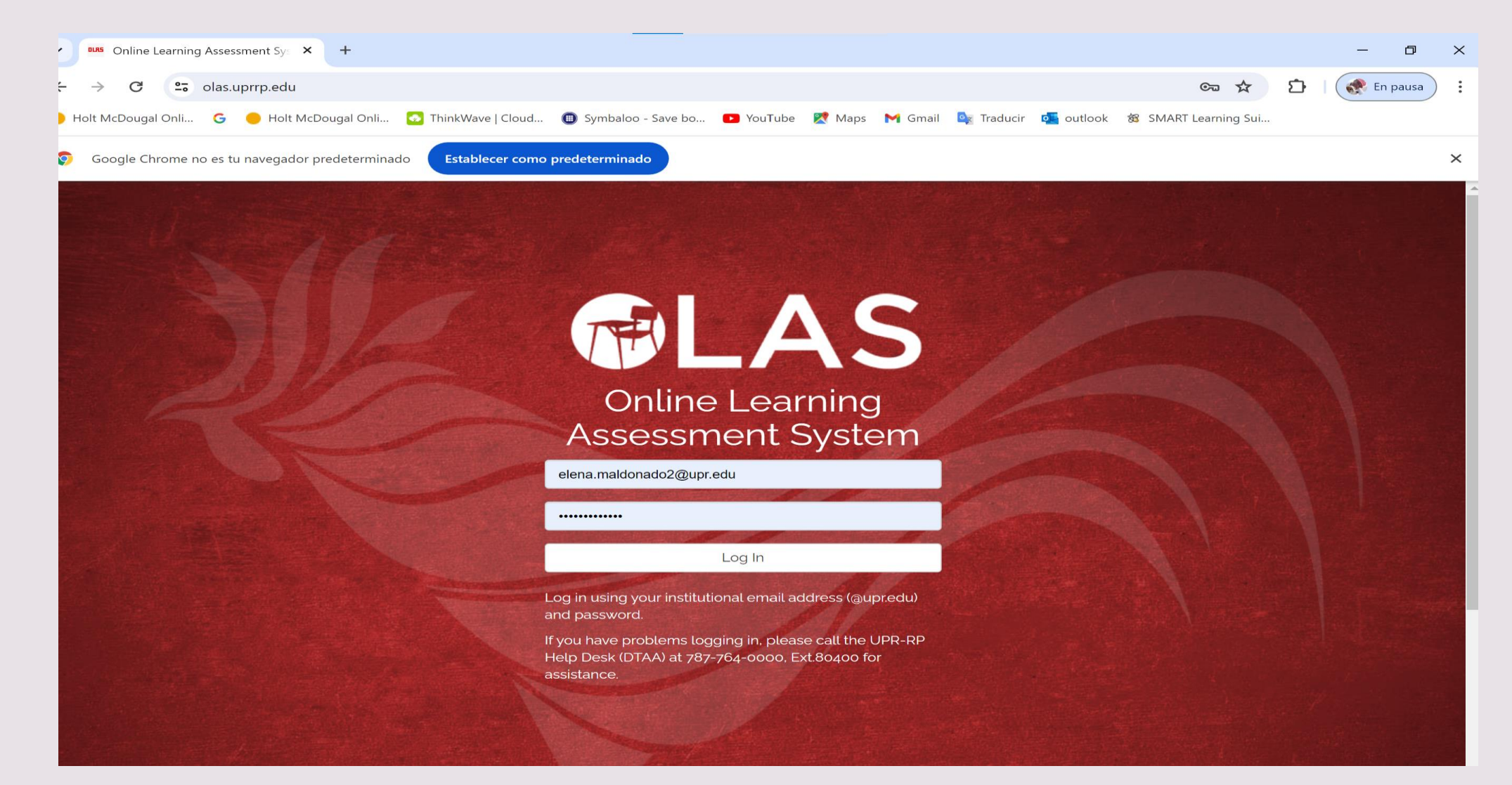

# Marque en la parte de abajo que está de acuerdo (**Agree**) para proseguir

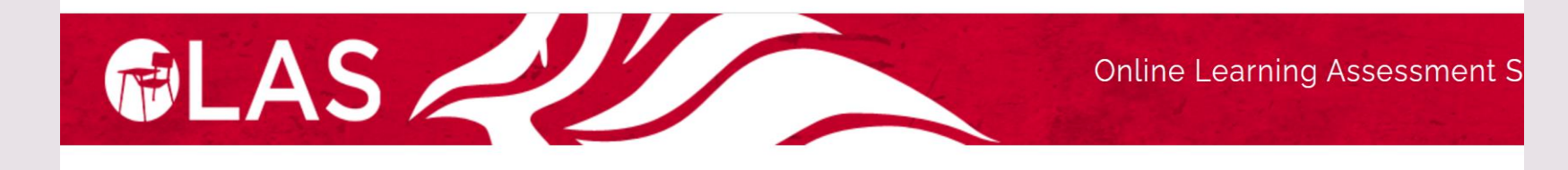

ewing: Gecond Semester 2023-2024 (C32)

#### Agreement

The Family Educational Rights and Privacy Act of 1974 (FERPA) establishes parameters for the protection of the confidentiality of student academic information, recognizing their right to inspect and review their academic records. In 2012, an amendment was approved, which extended access conditions to any designated third party to private information of personal identification and to that found in academic records, including grades, with the purpose of academic progress evaluation. Consequently, seeking to improve, among many things, the effectiveness of said academic program.

Student learning assessment is an activity mandated by the institutional rules, and a practice tied to the teaching process which seeks to measure the effectiveness and promote transformation aimed at excellence. OLAS, an online platform created on Campus, compiles information about the performance of students through assessment rubrics developed and used by its users (assessment coordinators of both the Division of Institutional Research and Assessment and of the faculties, as well as professors) who compile and receive data.

FERPA defines an authorized representative as any entity or designated individual by a state or local authority, who conducts any audit or evaluation or any compliance activity in connection with federal legal requirements related to the programs. It could be any officer or university official that has a legitimate academic interest as part of his/her professional-administrative responsibilities, academic supervision, research, or support under the duties he/she carries.

The Division of Institutional Research and Assessment (DIIA for its Spanish acronym) during the process of receiving, analyzing, and disseminating information contained in learning assessment reports generated by each faculty uses reasonable methods like the constant monitoring of the online platform, controlled access to the program, among other measures, to ensure that it keeps the identity of the student protected.

Your login to this platform and the reading of the information related to the management of the student's file, exposed above, implies that:

- you agree that the data located on and extracted from the platform is for educational purposes
- you act within the framework of its role as coordinator of the learning assessment and/or professor and
- . you are committed to safeguarding the principle of privacy and confidentiality of the student.

Una vez usted tiene preparado el Plan del Ciclo, está listo(a) para trabajar con la creación de rúbricas (o edición si va a modificar alguna rúbrica existente).

**Recomendación: Por cada dominio verifique que los objetivos de su programa estén incorporados y los puede identificar. Téngalos visibles, pues lo va a necesitar en este proceso.** 

Esto es una recomendación pues se dará cuenta de que hay muchos objetivos en OLAS y usted no puede seleccionar cualquiera cuando comience a hacer la rúbrica. Tiene que escoger los de su programa de acuerdo con lo establecido en el Plan, o sea, el dominio debe parear con el objetivo.

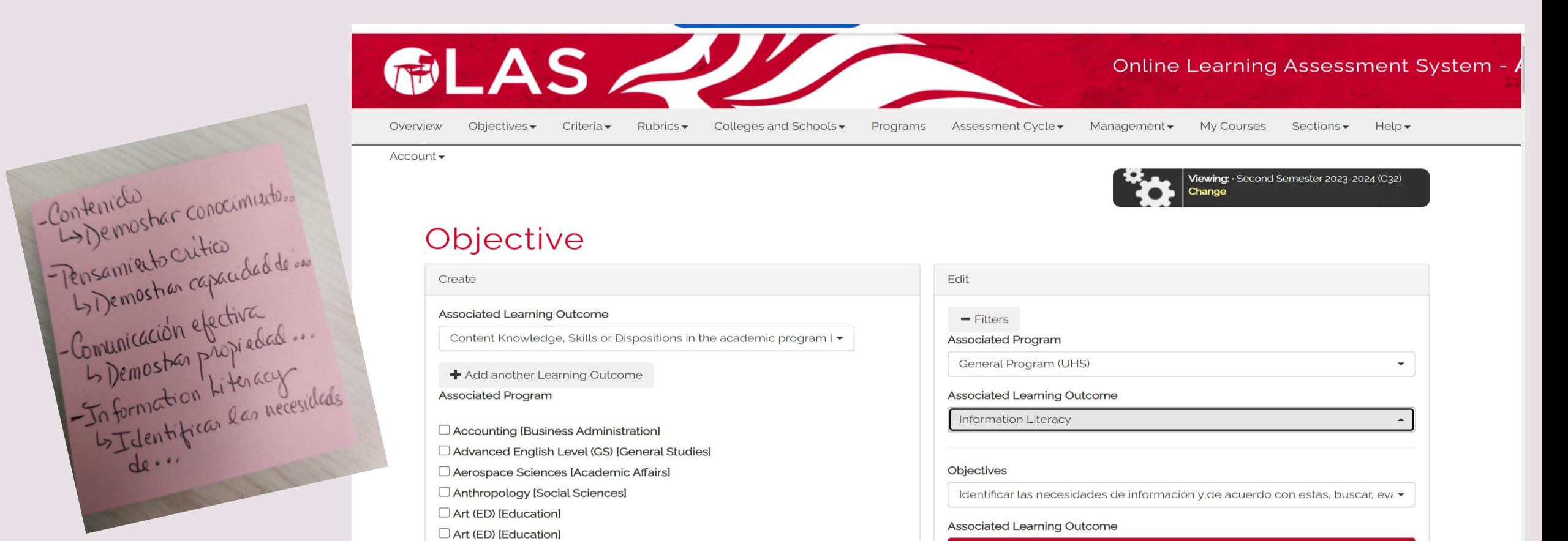

Seleccione la pestaña **Criteria** para crear o para editar los criterios de la rúbrica.

Ej. **Outcome <sup>1</sup>** (dominio): Pensamiento crítico **Associated objective for Outcome <sup>1</sup>**: Demostrar capacidad de… **Associated Program**: Seleccione su programa

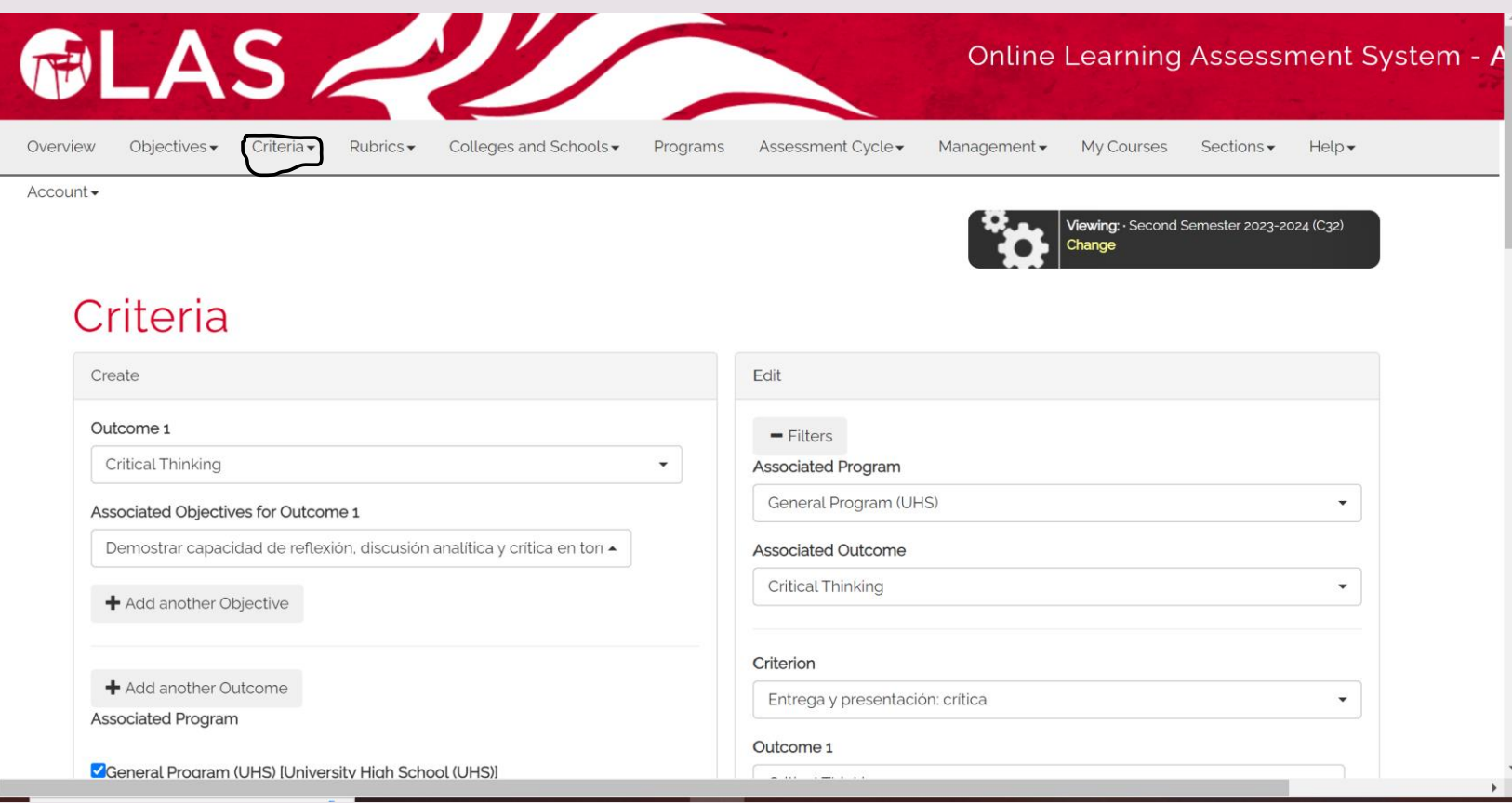

En la pantalla de **Criteria** mueva el cursor más abajo: Nombre el criterio (**Name**), asigne el puntaje máximo (**Maximum Score**) de su rúbrica y la cantidad de escalas (**Number of Scales**). Luego más abajo debe escribir lo que estableció en cada escalas degradando la descripción. Observe en el ejemplo que va de 1 hasta 8 en cuatro escalas (1-2, 3-4, 5-6, 7-8)

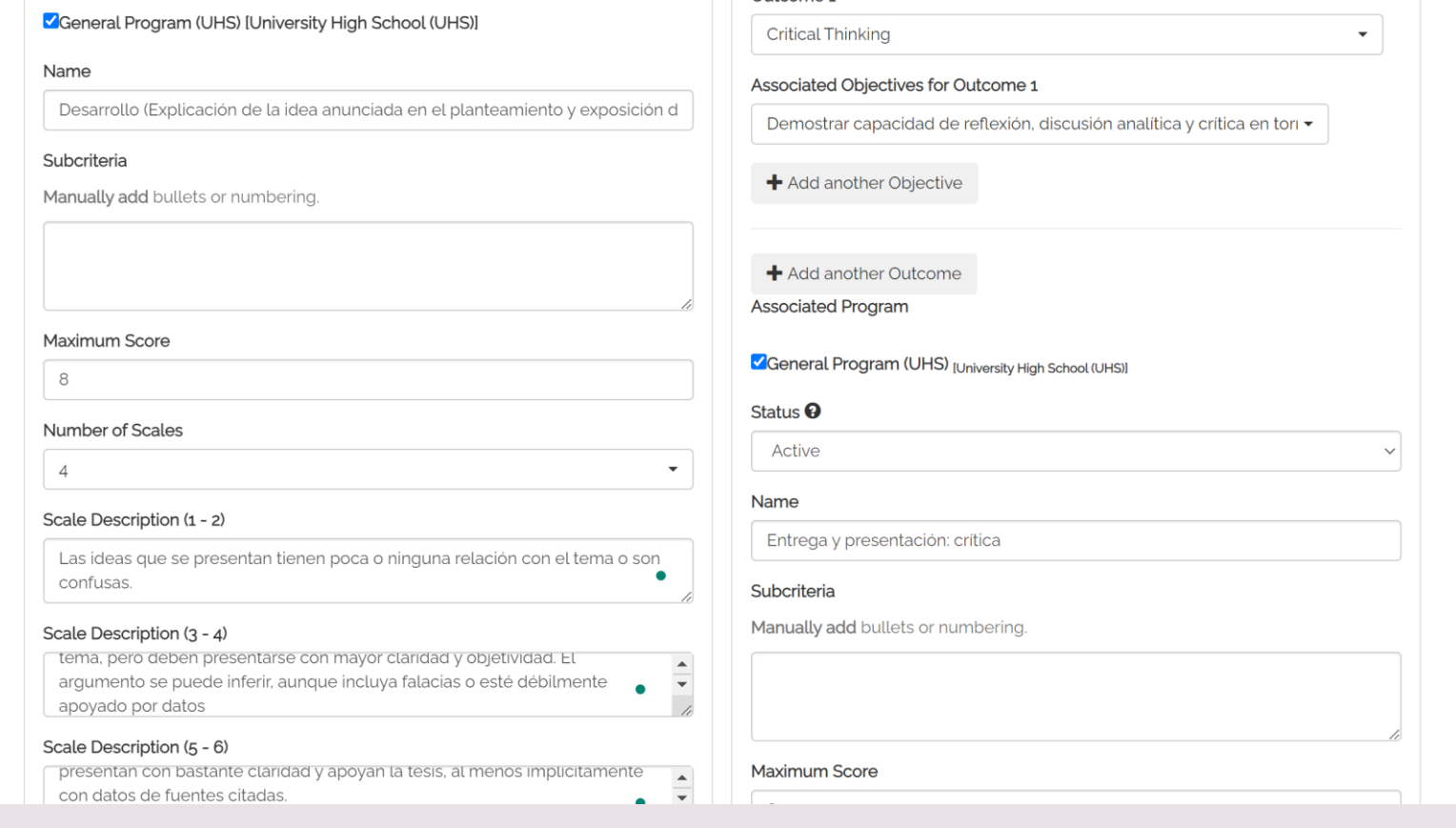

Baje el cursor al final de la página y seleccione **Create**, automáticamente aparecerá en la parte de arriba una cinta verde que le indicará que creó un criterio.

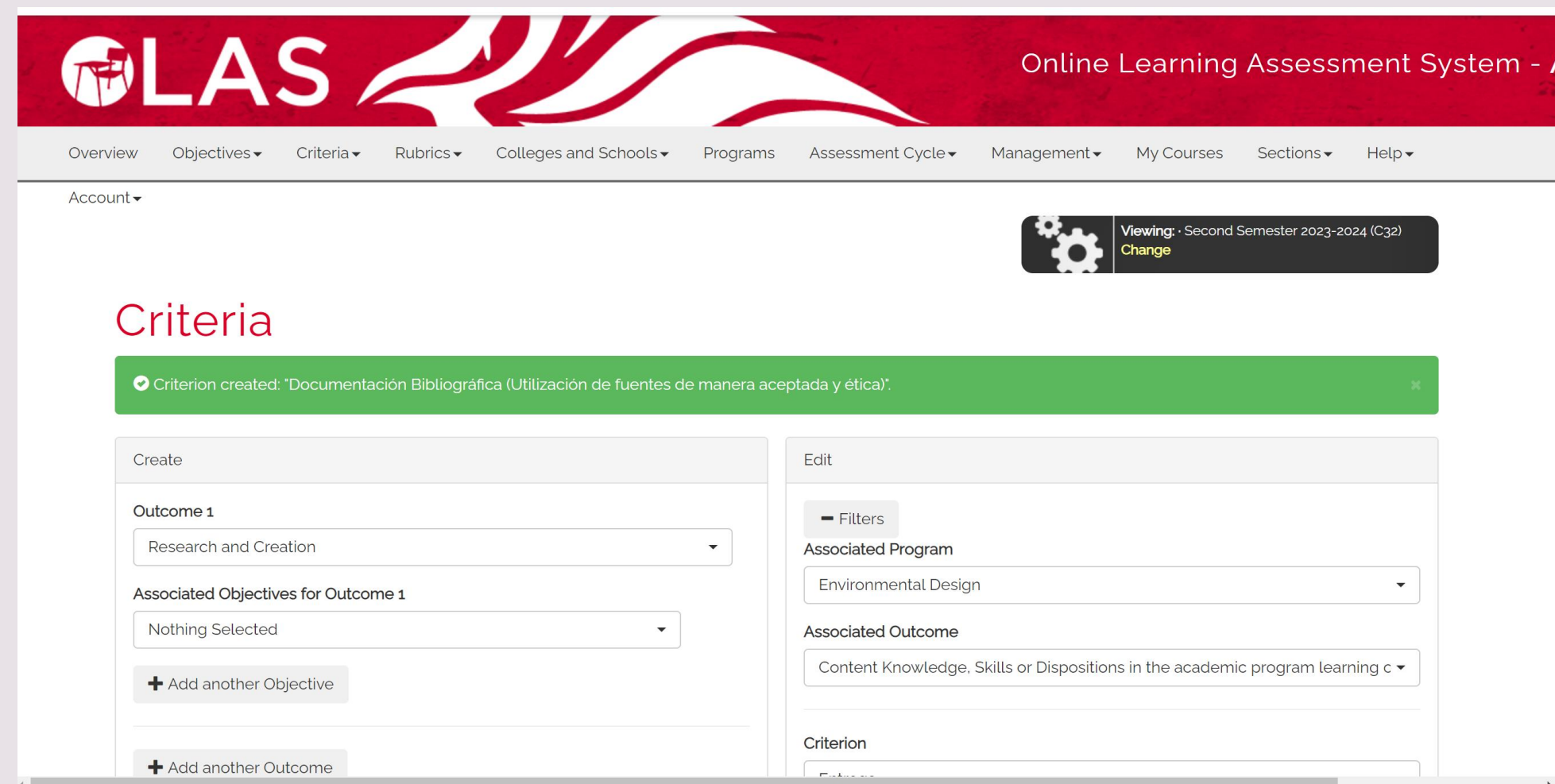

Si por el contrario va a editar, en esa misma pantalla verá a su derecha (**Edit**) si va a hacer cambios en algún criterio ya establecido. Siga el mismo procedimiento anterior pero esta vez en la columna de **Edit**.

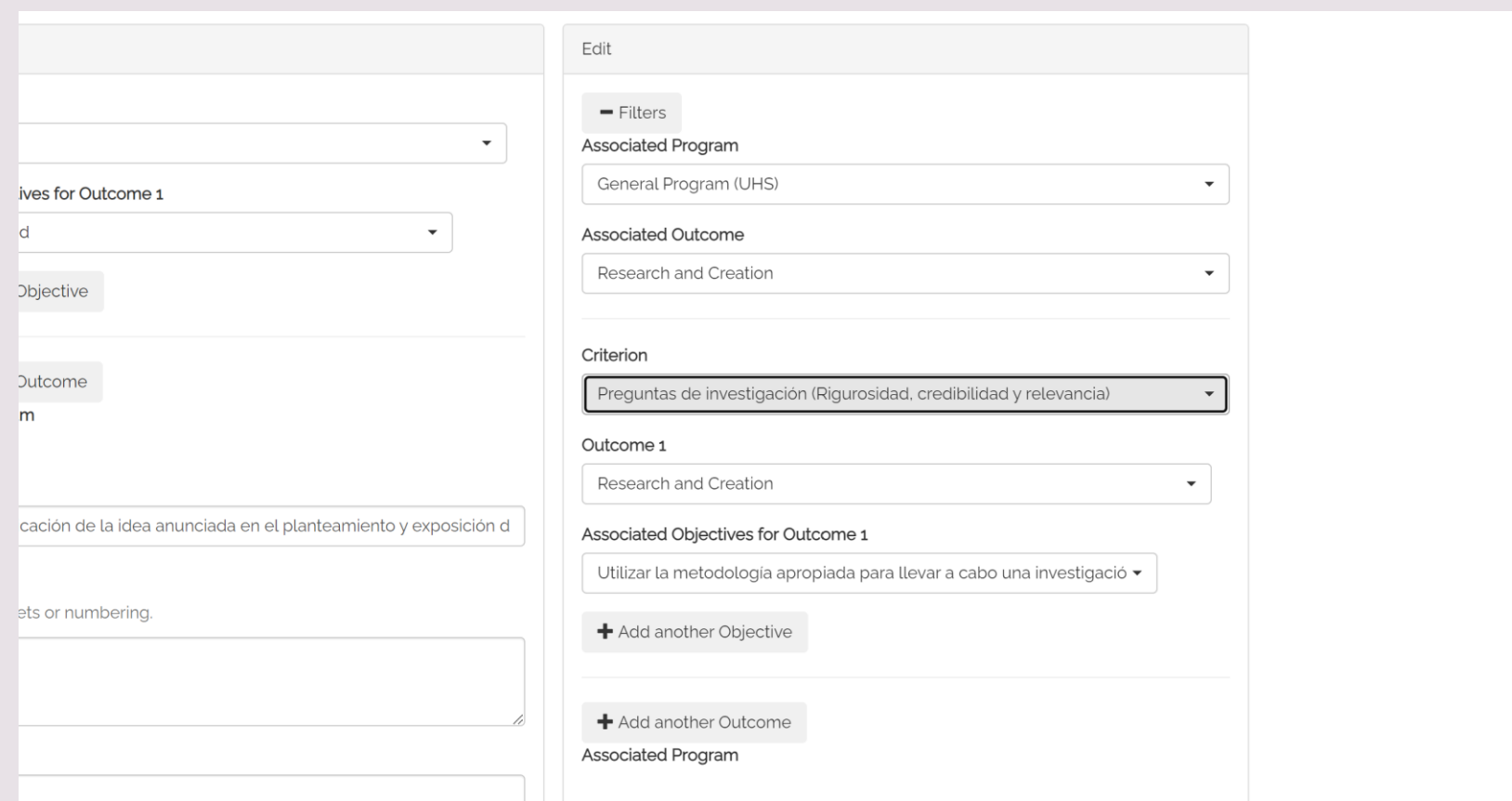

Luego seleccione **Rubrics** y luego **Create/edit Rubric** y aparecerá esta pantalla de **Rubric Builder** para construir la rúbrica. (1) **Custom** si va a crear, (2) Seleccione la escuela o departamento, (3) Seleccione el programa, (4) Seleccione el criterio para pasar (Ej.70% y 5 puntos). Observe que le indica **This rubric is not complete**. Esto le permitirá crear.

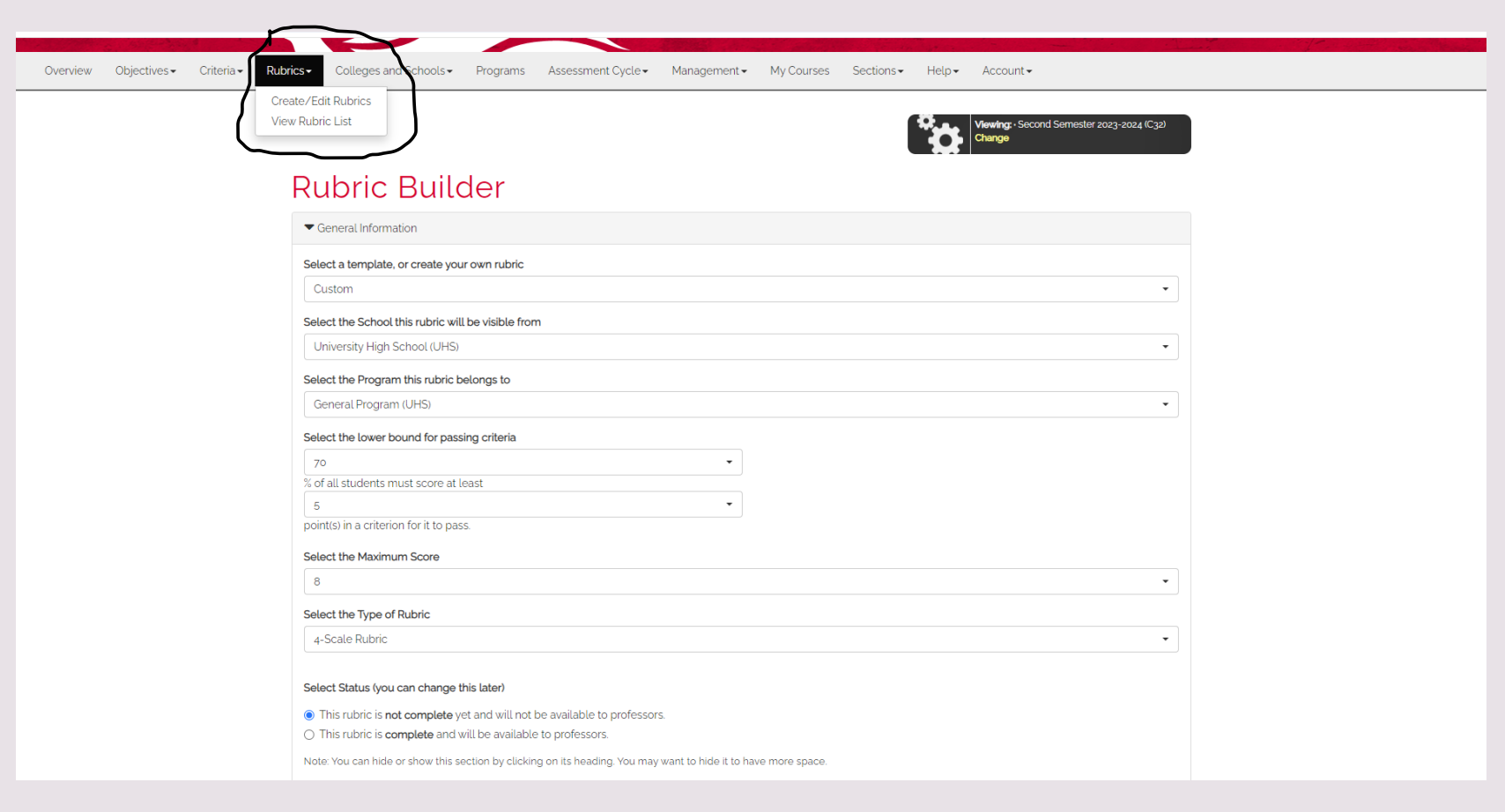

(5) Seleccione **Maximum Score** – debe coincidir con el que seleccionó anteriormente, (6) Seleccione en **Type of rubric** – el tipo de escala. (7) Los próximos pasos relacionados con los Criterios, ya los creó en la pantalla de **Criteria** por lo que debe dar a cada barra y selecccionar entre las opciones. (8) Cuando finalice con esas tres barras, seleccione **Add Criterion to Rubric**.

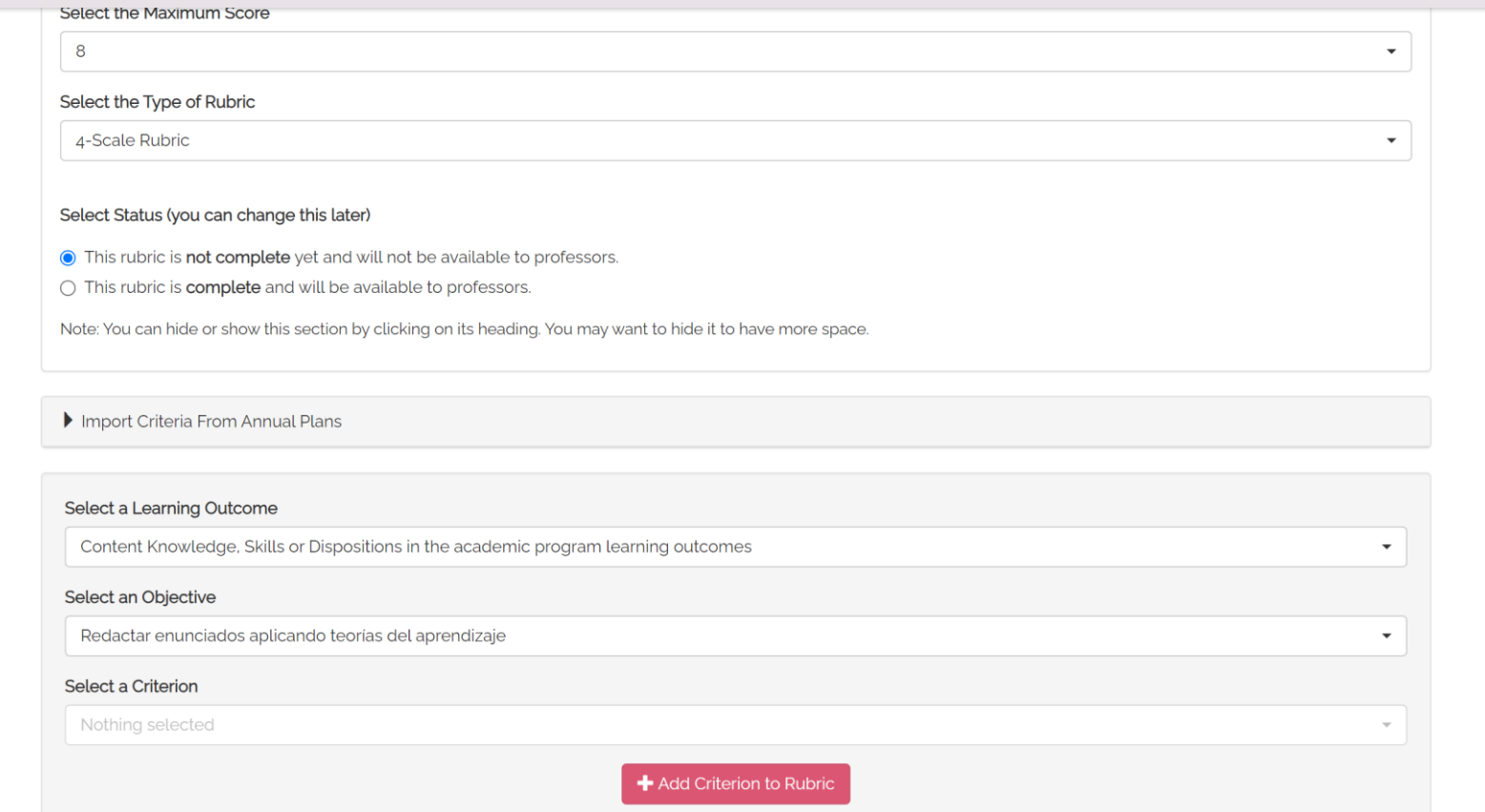

Luego de seleccionar **Add Criterion to Rubric**, en la parte de abajo aparecerá la rúbrica por cada criterio que usted añada. Debe hacerlo en orden a como está construida. No olvide darle título a la rúbrica.

**Recomendación** – en el título identifique su programa (Ej. UHS). También si está editando, sugerimos se escriba como parte del título, el año o fecha en que se incorpora la rúbrica a OLAS de manera tal que usted y otros profesores, se aseguren de usar la última versión.

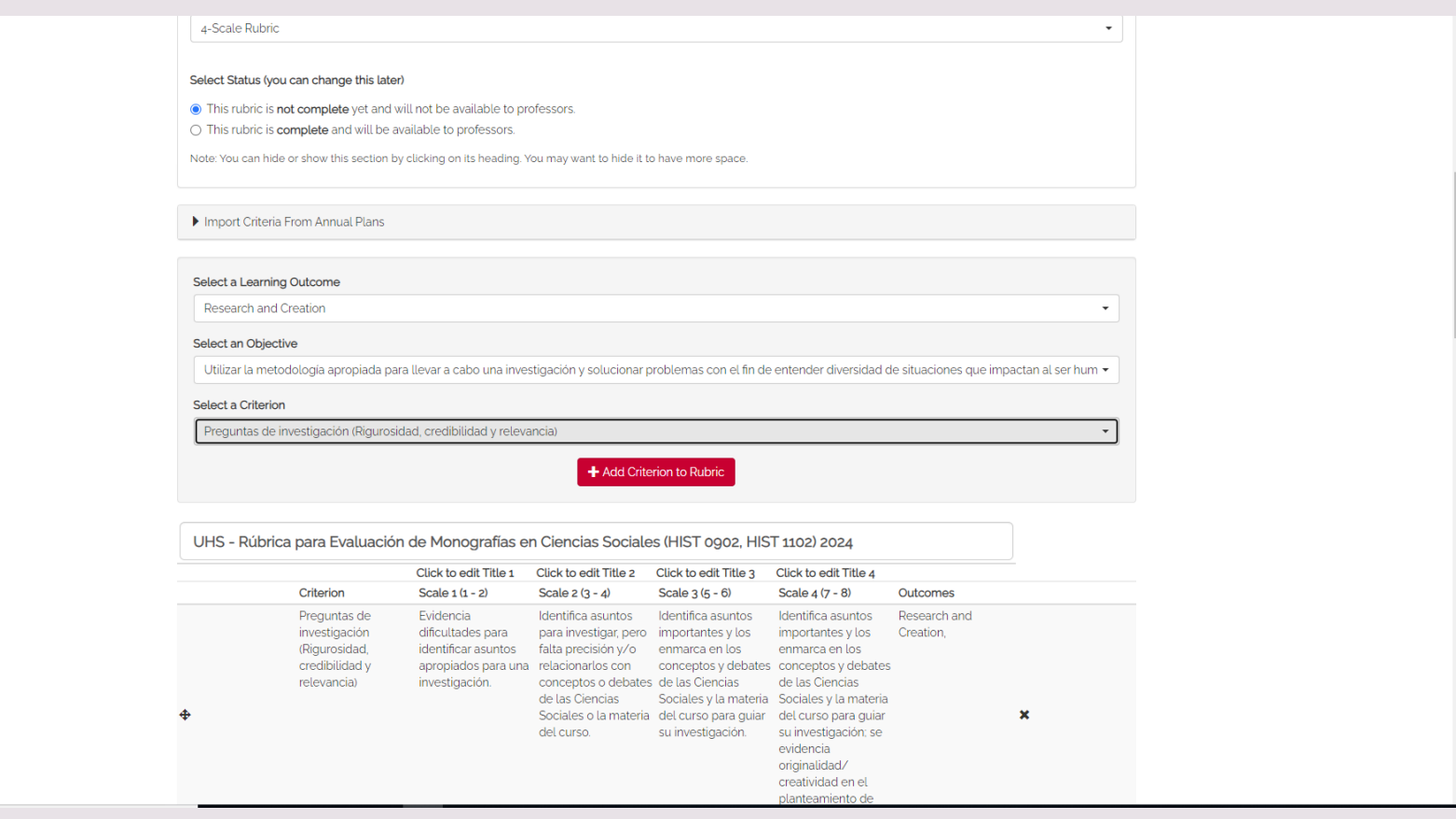

## Repita el procedimiento y finalmente seleccione **Create** (o puede dar **Update** si ha hecho una edición)

negra, doble espacio negra, doble espacio negra, doble espacio abreviaturas a entre líneas, páginas entre líneas, páginas entre líneas, páginas menos que sean enumeradas; no enumeradas, no enumeradas, no necesarias, no abreviaturas a abreviaturas a abreviaturas a encuadernaciones ni menos que sean menos que sean menos que sean páginas de colores y necesarias, no necesarias, no necesarias, no grapado. De faltar encuadernaciones ni encuadernaciones ni encuadernaciones ni una de estas la páginas de colores y páginas de colores y páginas de colores y puntuación será 7. grapado. grapado. crapado. Ética en la Critical Thinking. Se observa muy se observa poca se observa Se observa investigación poca transparencia transparencia en la transparencia en la transparencia en la (Integridad y en la presentación presentación de los presentación de los presentación de los responsabilidad de los datos datos obtenidos: datos obtenidos: datos obtenidos: la como estudiante obtenidos; carece de pueden faltar varias pueden haber unas interpretación de la investigador) citas con referencias; citas con referencias; pocas citas con información no se  $\mathbf x$ no se copia ni se no se copia ni se referencias; no se confunde con los plagia el trabajo de plagia el trabajo de copia ni se plagia el hechos; todas las otros otros. trabajo de otros. tienen citas con referencias; no se copia ni se plagia el trabajo de otros. Documentación Reconoce las Cita fuentes Cita fuentes Cita fuentes Research and Bibliográfica fuentes utilizadas en aproximándose a un siguiendo un formato siguiendo un formato Creation, (Utilización de la investigación. formato aceptado aceptado para aceptado para fuentes de manera para trabajos trabajos académicos, trabajos académicos aceptada y ética) académicos e intenta y las utiliza de forma y las utiliza de forma  $\pmb{\times}$ atribuir los datos a ética. ética, demostrando sus fuentes. credibilidad y autoridad de la información presentada. Copyright

**Fi** Create  $\bigwedge$  Update  $\bigvee$  Delete  $\bigtriangleup$  Print (saved version)  $\bigcirc$  View Objectives

En **Rubrics** seleccione **View Rubric List** para que verifique que haya incorporado la rúbrica que acaba de crear.

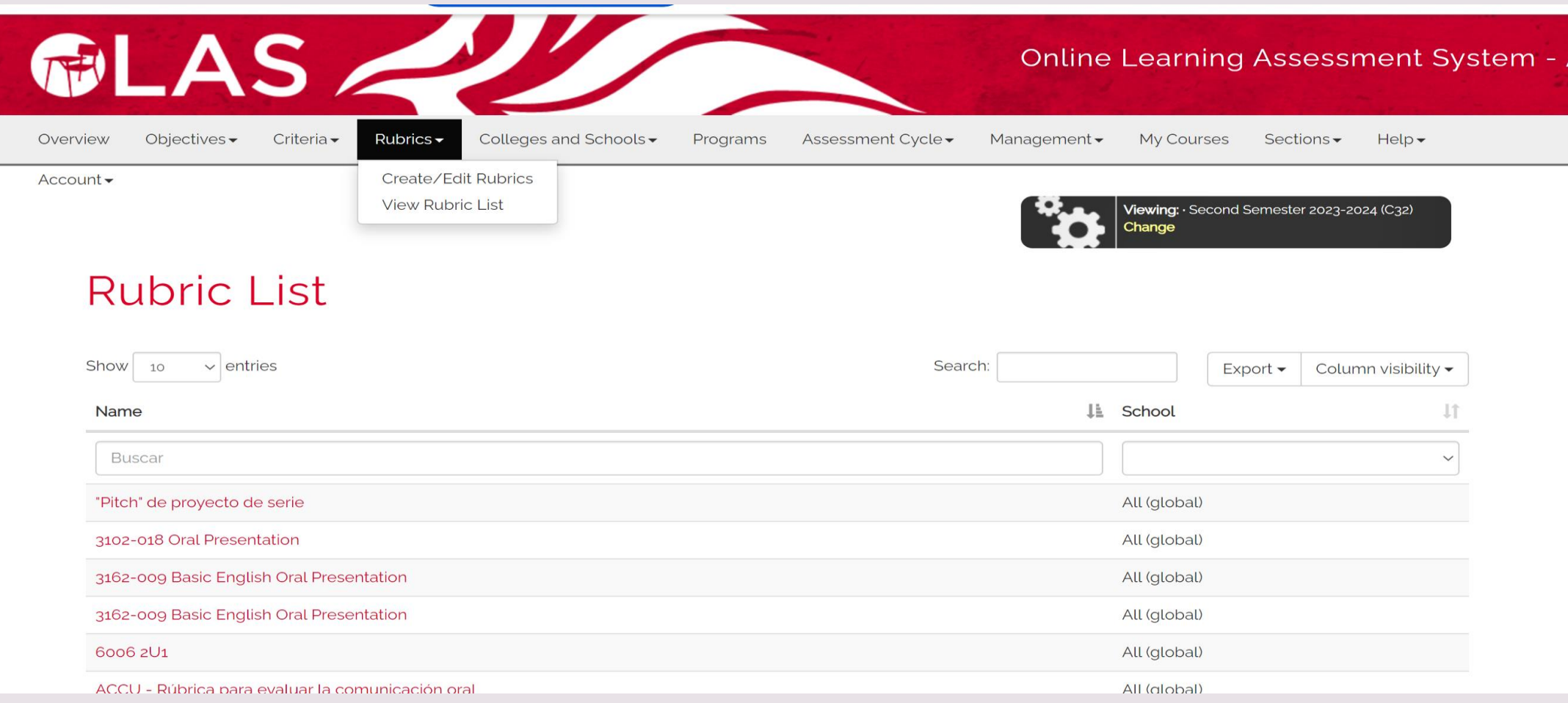

### Una vez finalice seleccione **Log out**

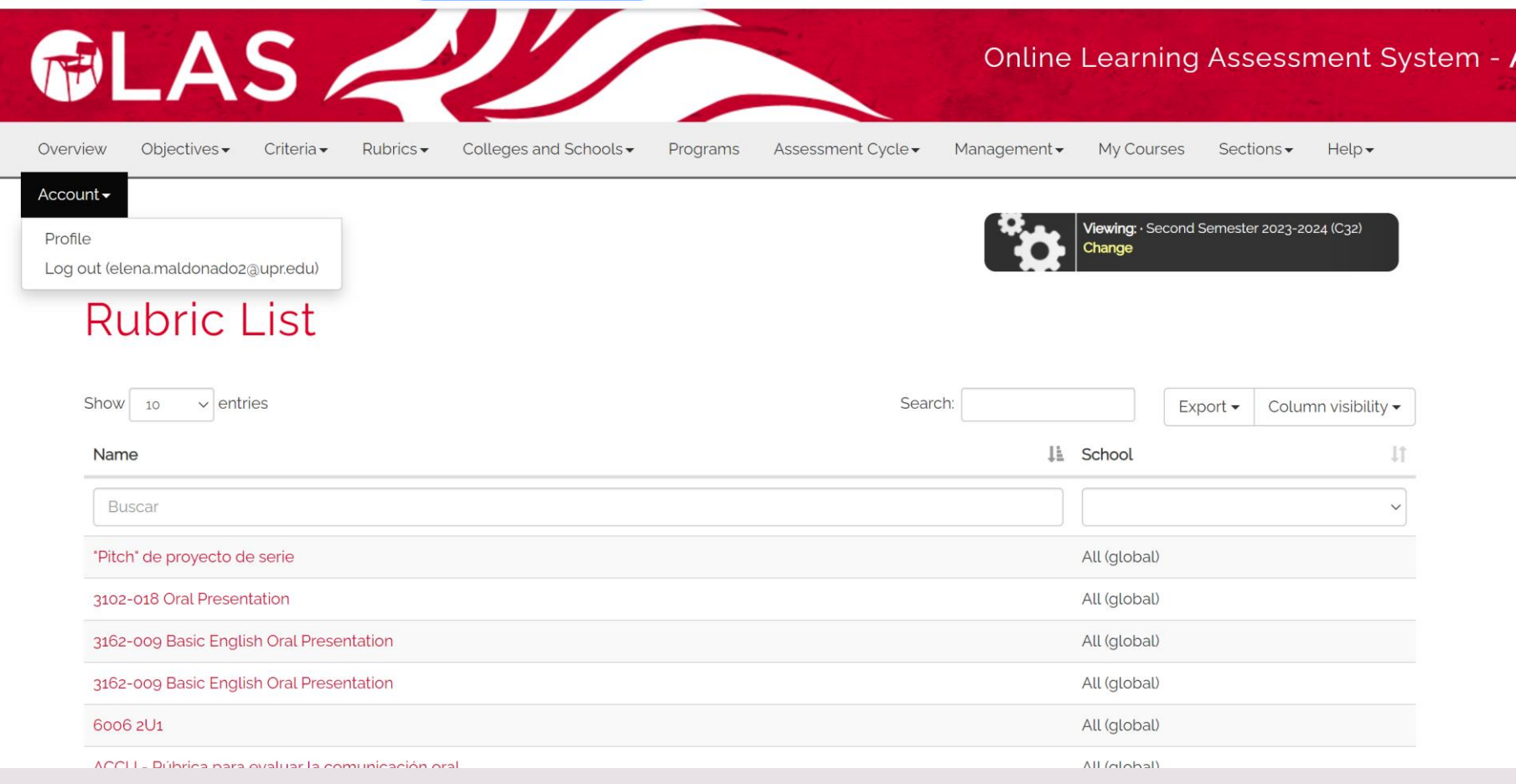

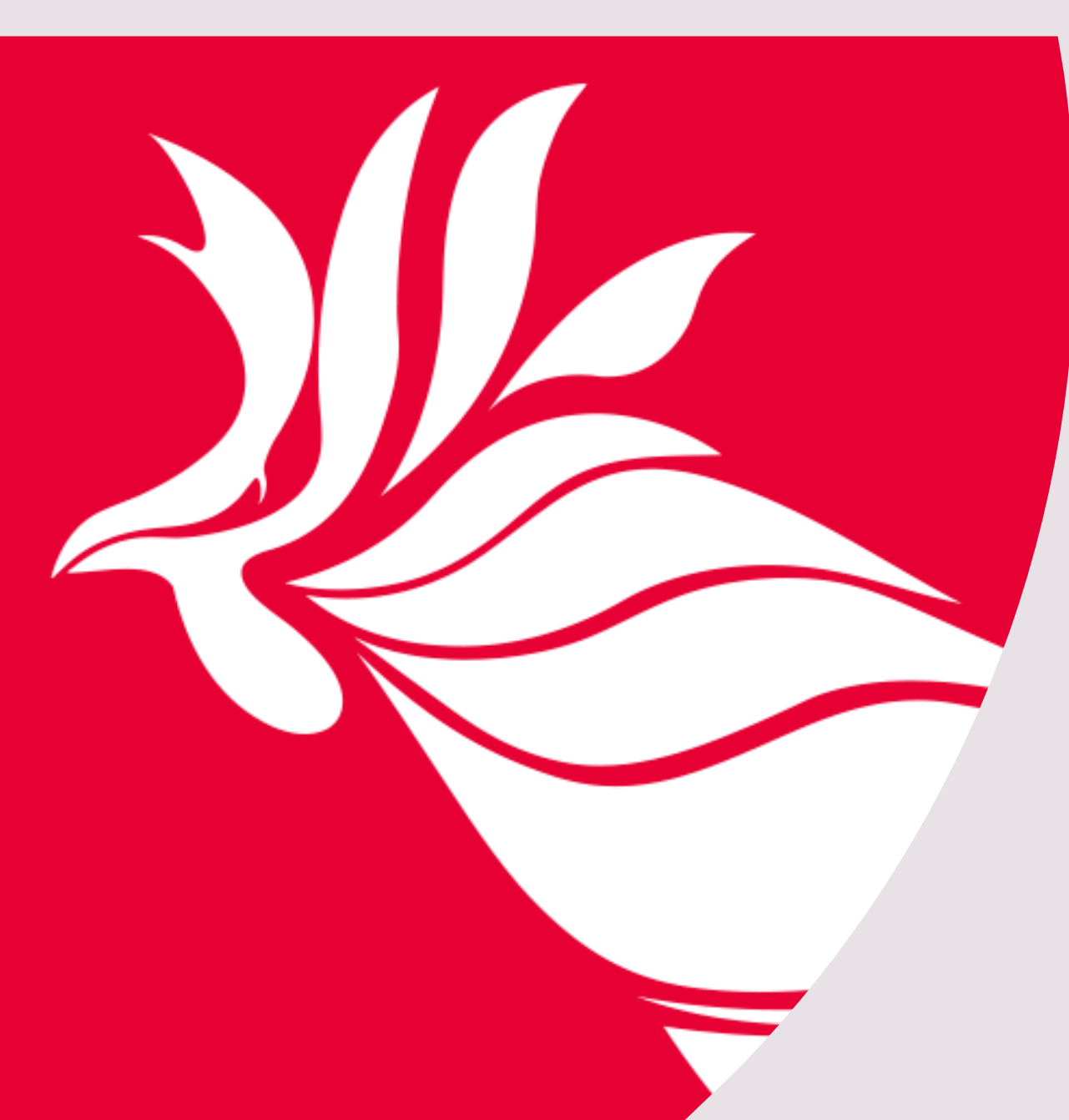

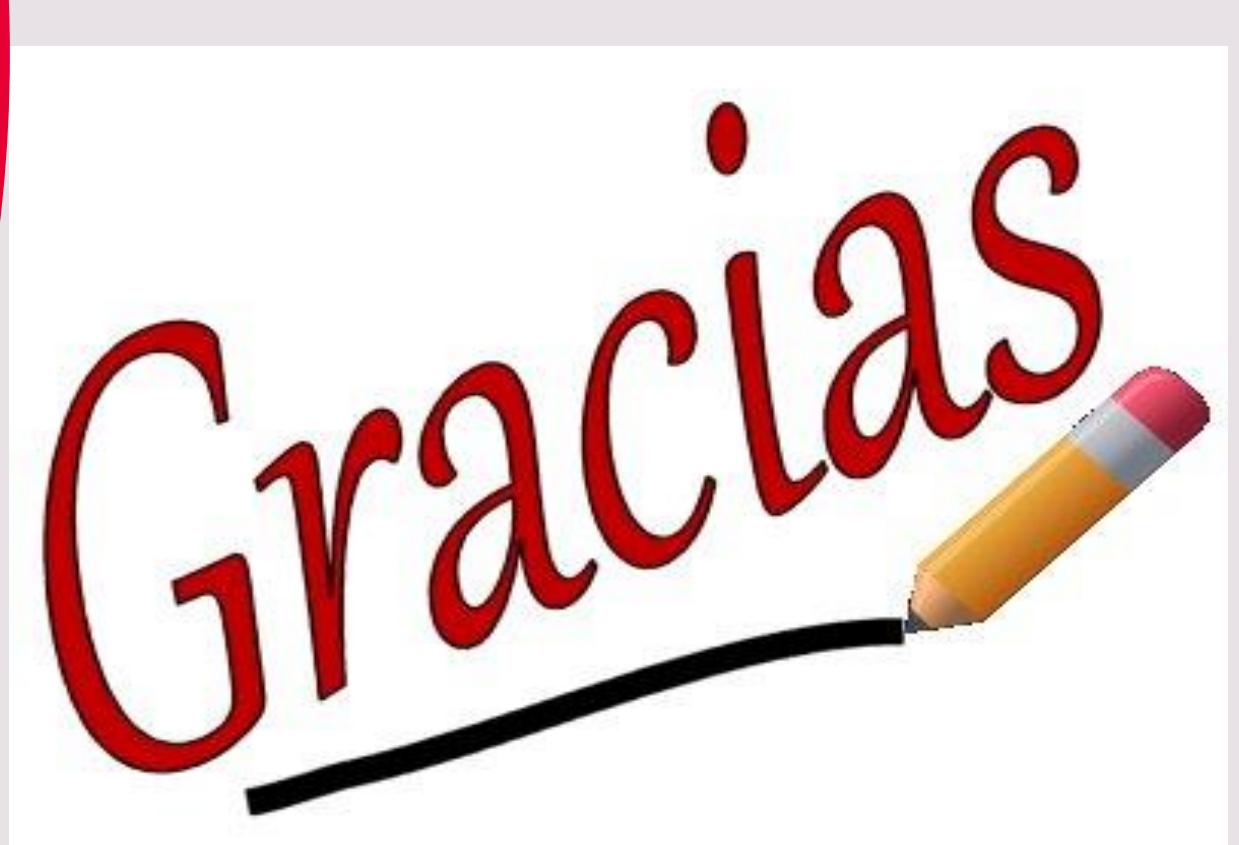